## Come si aggiunge il dispositivo nel portale Enterprise Agreement?

## Sommario

Solo per uso esterno da parte del cliente/partner: queste istruzioni sono fornite per aiutare i clienti/partner a eseguire l'azione per risolvere il problema. Se il cliente o il partner riscontra dei problemi nelle istruzioni, chiedere di aprire una richiesta di assistenza in relazione al supporto delle licenze [\(https://www.cisco.com/go/scm\)](https://www.cisco.com/go/scm) Per assistenza nella risoluzione. NON eseguire queste operazioni da solo se si è una risorsa Cisco interna al di fuori del team di supporto alle licenze.

Prima di iniziare, verificare di disporre di:

- Account Cisco.com attivo
- L'utente deve avere accesso allo Smart Account/account virtuale.
- È necessario disporre di una suite di contratti Enterprise validi e attivi

Passaggio 1: andare a [Cisco Software Central](https://software.cisco.com/) e accedere con le credenziali Cisco.com.

Passo 2: fare clic su Access EA Workspace

Passaggio 3: selezionare lo Smart Account dal selettore Smart Account nell'angolo in alto a destra

Fase 4: selezionare la suite EA

Passaggio 5: fare clic sulla scheda Devices (Dispositivi)

Passaggio 6: fare clic su Add New Devices (Aggiungi nuovi dispositivi). È possibile aggiungere nuove periferiche selezionando le opzioni Tipo di nodo o Importa periferiche

Selezionare il tipo di nodo:

Passaggio 7a: fare clic su Seleziona tipo di nodo a discesa

Passaggio 7b: nell'elenco a discesa Select Node Type (Seleziona tipo di nodo), scegliere l'identificatore di dispositivo che si desidera fornire

Fase 7c: fornire i dettagli del dispositivo

Fase 7d: fare clic su Add devices (Aggiungi dispositivi)

Importa dispositivi:

Fase 8a: fare clic su Importa dispositivi

Fase 8b: fare clic su View Device Data File Guidelines per visualizzare le linee guida per l'importazione dei modelli di dispositivo, che indicano i campi obbligatori e facoltativi richiesti per l'importazione di massa (per l'aggiunta di più dispositivi)

Fase 8c: Fare clic su Download Device Data File Template (Scarica modello di file di dati dispositivo) per scaricare il file del modello di dispositivo di importazione in formato .csv

Fase 8d: inserire i dettagli del dispositivo nel file modello come indicato nelle Linee guida e salvare il file sul PC

Fase 8e: fare clic su Sfoglia per individuare il file sul PC. Selezionare il file .csv salvato e fare clic sul pulsante Upload

Risultati del passaggio: i dispositivi aggiunti sono visibili nella scheda Dispositivi in EAWS. Il numero di licenze preinstallate su tale dispositivo deve essere visibile al cliente nella colonna della licenza.

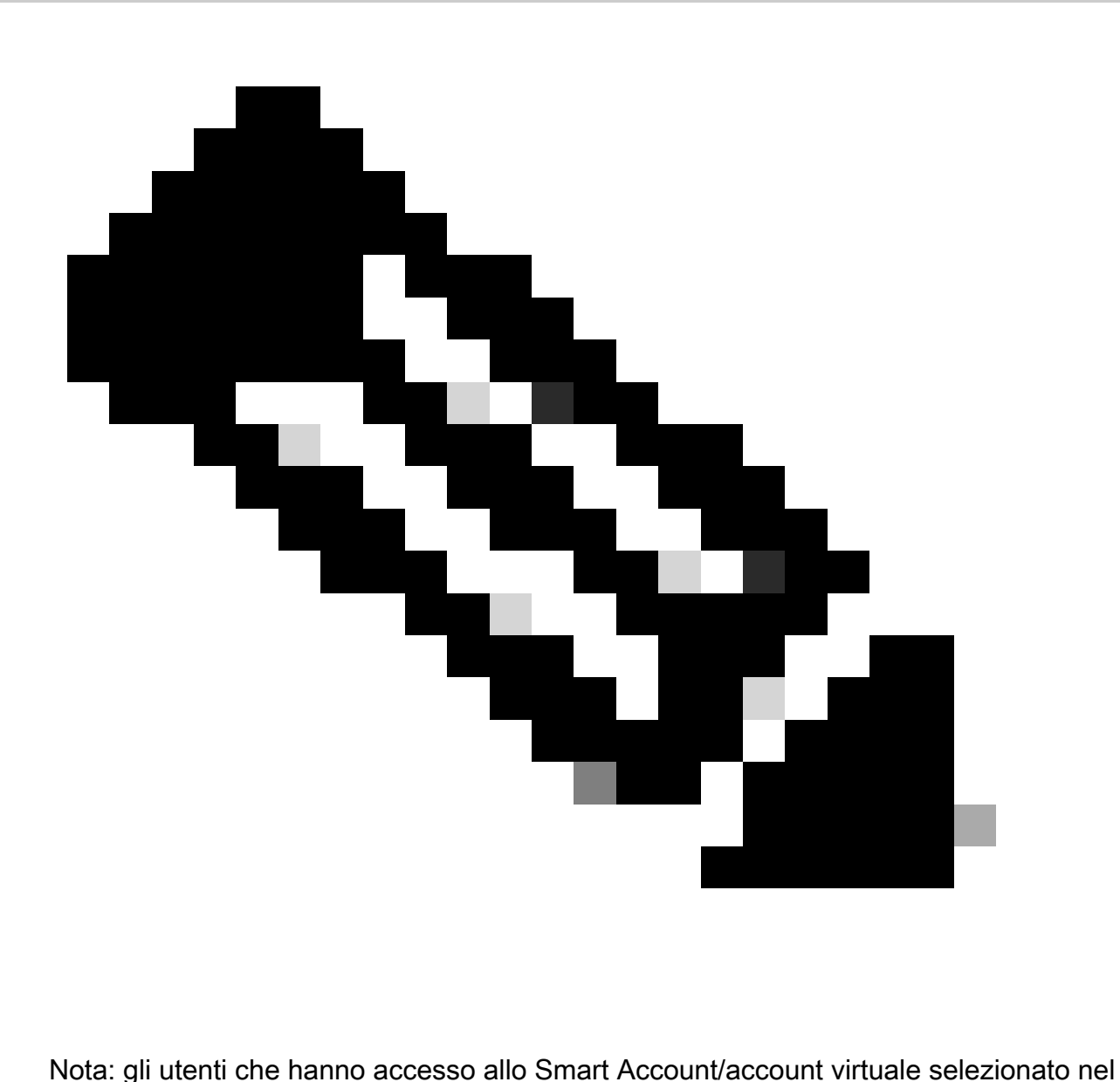

passaggio 2 possono aggiungere solo dispositivi nell'EAWS.

Verifica: nell'angolo in basso a destra della schermata viene visualizzato un messaggio di conferma con lo stato dei dispositivi con esito positivo/negativo.

Risoluzione dei problemi:

- Come aggiungere il dispositivo durante la generazione delle licenze tradizionali/classiche da 1. EAWS?
	- In EAWS selezionare il proprio SA e VA. Nella scheda EA, espandere il nome della 1. suite facendo clic sul pulsante (+). Per il prodotto per il quale si desidera generare la licenza tradizionale, fare clic sul collegamento Genera licenze nella colonna Azione
	- 2. Viene visualizzata una schermata di popup per selezionare il tipo di licenza da generare. Selezionare il pulsante di opzione Traditional Licenses e fare clic su Add

Device (Aggiungi dispositivo)

- 3. Immettere il nome del dispositivo, il numero di serie e fare clic su Add Device (Aggiungi dispositivo)
- Fare clic su Seleziona funzionalità una volta ricaricata la pagina con il dispositivo 4. aggiunto. Selezionate la feature da aggiungere, specificate la quantità di posti/conteggio utenti e fate clic su Succ (Next).
- Fare clic sulla casella di controllo per accettare le condizioni, quindi su Generate 5. License (è possibile immettere gli indirizzi alternativi e gli utenti finali nei campi Send to (Invia a) e End User (Utente finale). All'indirizzo specificato viene inviato un messaggio di posta elettronica contenente la licenza).

Verificare che vengano seguite tutte le fasi del processo indicate

Se si verifica un problema con questa procedura che non è possibile risolvere, aprire una richiesta di assistenza in [Support Case Manager](https://mycase.cloudapps.cisco.com/case?swl) utilizzando l'opzione di licenza software.

Per inviare commenti e suggerimenti sul contenuto di questo documento, fai clic [qui.](https://app.smartsheet.com/b/form/b4046460ebdf4287bba6c3de30bd39b9)

## Informazioni su questa traduzione

Cisco ha tradotto questo documento utilizzando una combinazione di tecnologie automatiche e umane per offrire ai nostri utenti in tutto il mondo contenuti di supporto nella propria lingua. Si noti che anche la migliore traduzione automatica non sarà mai accurata come quella fornita da un traduttore professionista. Cisco Systems, Inc. non si assume alcuna responsabilità per l'accuratezza di queste traduzioni e consiglia di consultare sempre il documento originale in inglese (disponibile al link fornito).